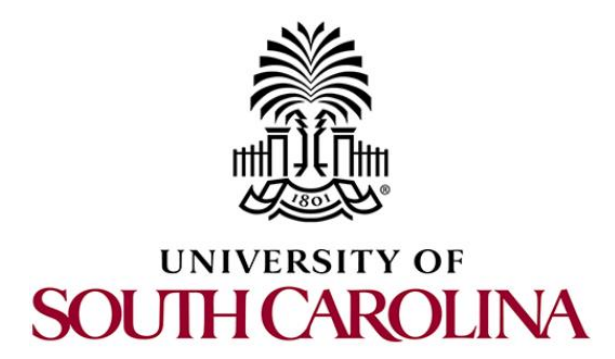

# **SOFTWARE DEFINED NETWORKING**

## **Lab 4: Introduction to SDN**

**Document Version: 05-28-2020**

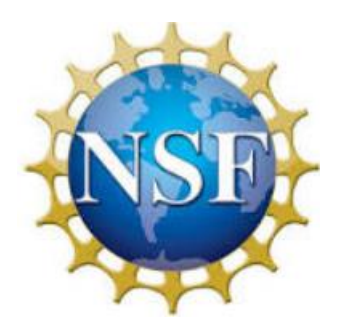

Award 1829698 "CyberTraining CIP: Cyberinfrastructure Expertise on High-throughput Networks for Big Science Data Transfers"

## **Contents**

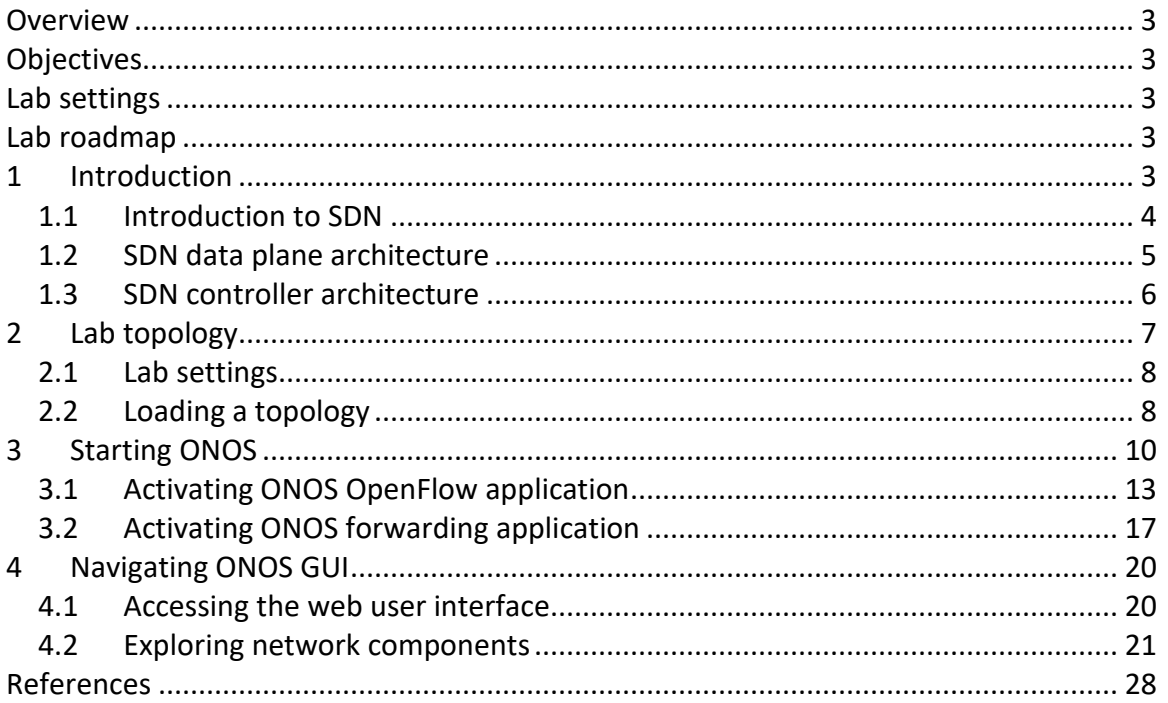

#### <span id="page-2-0"></span>**Overview**

This lab is an introduction to Software Defined Networking (SDN), a new networking paradigm that overcomes several limitations of the current network infrastructure. In this lab, we will introduce the components of SDN and describe how they operate. The focus in this lab is to gain in depth knowledge about the role of the control plane and the data plane.

#### <span id="page-2-1"></span>**Objectives**

By the end of this lab, the user should be able to:

- 1. Understand the concept of SDN.
- 2. Enable ONOS controller.
- 3. Navigate through ONOS environment.
- 4. Activate basic ONOS applications and understand their effects.
- 5. Understand flow tables in SDN devices.
- 6. Perform a connectivity test.
- 7. Visualize topology information in the GUI dashboard.

#### <span id="page-2-2"></span>**Lab settings**

The information in Table 1 provides the credentials to access the Client's virtual machine.

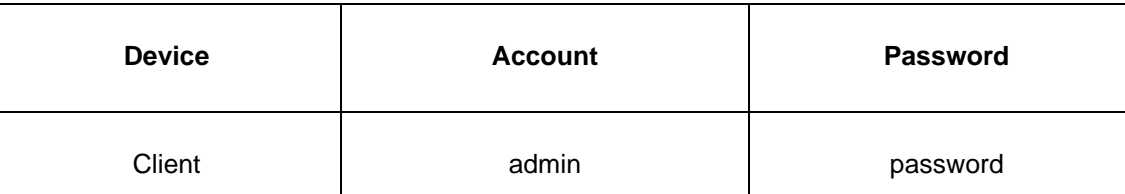

#### Table 1**.** Credentials to access Client's virtual machine.

#### <span id="page-2-3"></span>**Lab roadmap**

This lab is organized as follows:

- 1. Section 1: Introduction.
- 2. Section 2: Lab topology.
- 3. Section 3: Starting ONOS
- 4. Section 4: Navigating ONOS GUI.

#### <span id="page-2-4"></span>**1 Introduction**

The Software Defined Networking (SDN) posed a significant interest from academia and industry just in few years. The concept of an open, vendor neutral, control-data plane

interface that enables network hardware and software to be managed and designed independently, facilitates the migration from expensive, proprietary hardware and firmware to a free, open source Network Operating System (NOS).

A key feature of SDN consists of managing the network resources and providing the applications for interacting, managing, monitoring and programming network switches. The NOS is responsible to provide an open platform that simplifies the creation of innovative and beneficial network applications and services that is compatible with a wide range of hardware<sup>2</sup>.

### <span id="page-3-0"></span>**1.1 Introduction to SDN**

Traditional IP networks depend on distributed routing protocols running inside the routers to exchange routing information. Despite their widespread adoption, traditional IP networks are complicated by their nature, and they are not trivial to be managed. For example, network administrators need to configure each network separately using lowlevel, vendor-specific commands. A traditional networking device bundles the control plane (that decides how to handle network traffic) and the data plane (that forward network traffic). Thus, reducing the flexibility and hindering innovation and evolution of the networking infrastructure<sup>3</sup>.

SDN is an emerging networking paradigm that gives hope to change the limitations of current network infrastructures<sup>3</sup>. It breaks the control plane from the data plane and implements each separately. The disaggregation of the control plane and the data plane allows network switches to become simple forwarding devices and the control logic to be implemented in a logically centralized controller. Thus, amplifying the flexibility in the network, breaking the network control problem into tractable pieces, introducing new abstractions, and facilitating network evolution and innovation<sup>3</sup>.

Consider Figure 1. The *data plane* is responsible of managing the major part of the packets handled by the switch. The ports in the data plane manage the reception and transmission of packets and a forwarding table is responsible to set the logic. The data plane handles operations such as packet buffering, packet scheduling, header modification, and forwarding. For example, if the header of a data packet contains information that matches the forwarding table, the data plane may perform some header field modification in order to be forwarded offloading the intervention of the other two planes<sup>4</sup>.

Some packets cannot be processed by the data plane directly, for example, their information is not yet inserted in the forwarding table. Such packets are forwarded to the control plane, which lies on top of the data plane. The control plane involves many activities, mainly to maintain the forwarding table of the data plane. Essentially, the control plane is responsible for processing different control protocols that may affect the forwarding table.

SDN applications run on top of the controller. They are ultimately responsible for managing the flow table on the network devices (data plane). For example, route packets through the best path between two endpoints, or balance traffic loads across multiple paths<sup>4</sup>.

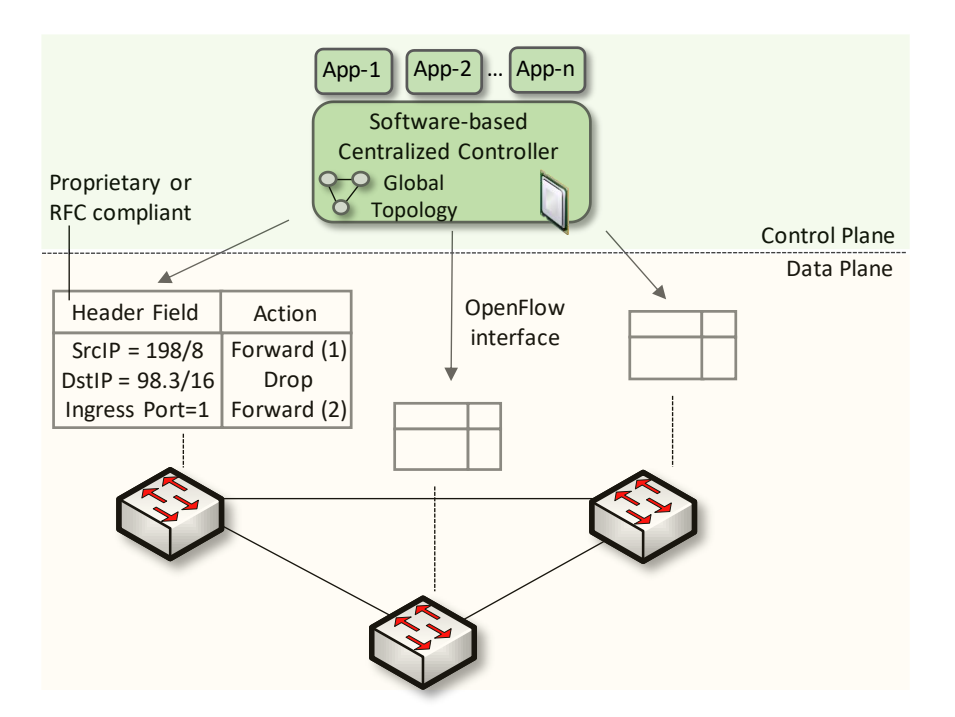

Figure 1. The control plane is embedded in a centralized server and it is decoupled from data plane devices in SDN networks.

#### <span id="page-4-0"></span>**1.2 SDN data plane architecture**

Consider Figure 2. An SDN device is composed of an Application Programming Interface (API) for communication with the controller, an abstraction layer, and a packet-processing function.

The standard API used to communicate with the controller is OpenFlow<sup>1</sup>, or it could be some proprietary alternative in certain SDN solutions<sup>4</sup>.

The abstraction layer embodies one or more flow tables, which are the fundamental data structures in an SDN device. These flow tables allow the device to evaluate incoming packets and take the appropriate action. Flow tables consist of a number of flow entries, each of which typically consists of two components: match fields and actions. Match fields are used to compare against incoming packets, for example, matching against the Media Access Control (MAC) address, User Datagram Protocol (UDP) or Transmission Control Protocol (TCP) port. Actions are the instructions that the forwarding device should perform if an incoming packet matches a flow entry. These actions may include forwarding the packet to a specific port, dropping the packet, or flooding the packet on all ports, among others<sup>4</sup>.

The packet-processing logic consists of the mechanisms to take actions based on the results of evaluating incoming packets. In a hardware switch, these mechanisms are implemented by specialized hardware, such as Ternary Content Addressable Memory (TCAM) and Content Addressable Memory (CAM)<sup>4</sup>.

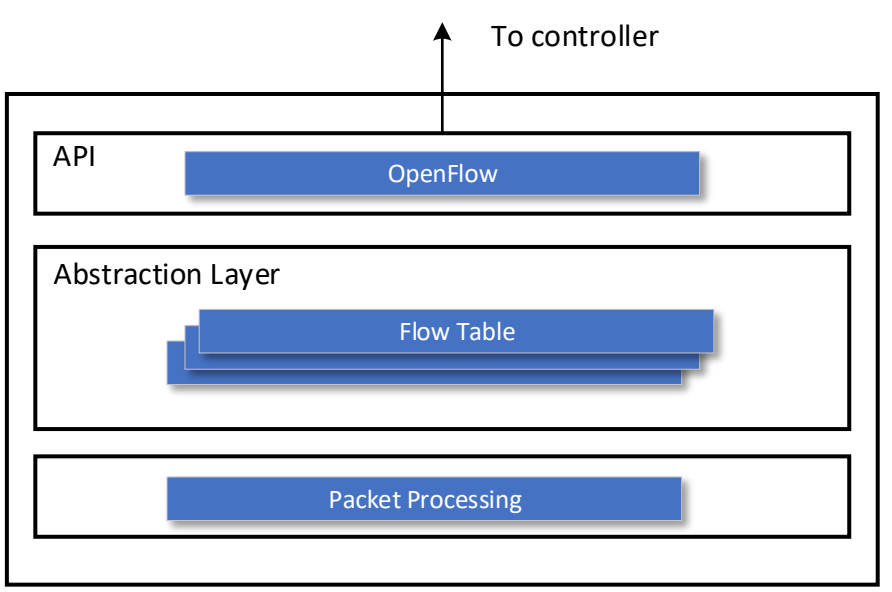

Figure 2. SDN switch architecture.

## <span id="page-5-0"></span>**1.3 SDN controller architecture**

A controller actively monitors several variables within the entire network. Additionally, it implements policy decisions, controls all the SDN devices that comprise the network infrastructure and provides a northbound API for the application. Also, controllers implement policy decisions about routing, forwarding, redirecting, and load balancing. Controllers often come with their own set of common application modules, such as a learning switch, a router, a basic firewall, and a simple load balancer. Such features are really SDN applications. However, they are often bundled with the controller<sup>4</sup>.

Figure 3 depicts the components of the core functionalities supported by the controller, both a northbound and southbound API, and a few sample applications. The southbound API is used as an interface to communicate SDN device. Frequently, this API is OpenFlow. The controller hides several details of the SDN controller-to-device protocol so that the applications such as the GUI, learning switch, router and others can transparently communicate with the SDN devices. Every controller provides core functionality between these those interfaces. Core features in the controller are<sup>4</sup>:

- End-user device discovery: discovery of end-user devices, such as laptops, desktops, printers, mobile devices, etc.
- Network device discovery: discovery of network devices which comprise the infrastructure of the network, such as switches, routers, and wireless access points.
- Network device topology management: maintain information about the interconnection details of the network devise to each other, and to the end-user devices to which they are directly attached.
- Flow management: maintain a database of the flows being managed by the controller and perform all necessary coordination with the devices to ensure synchronization of the device flow entries with that database.

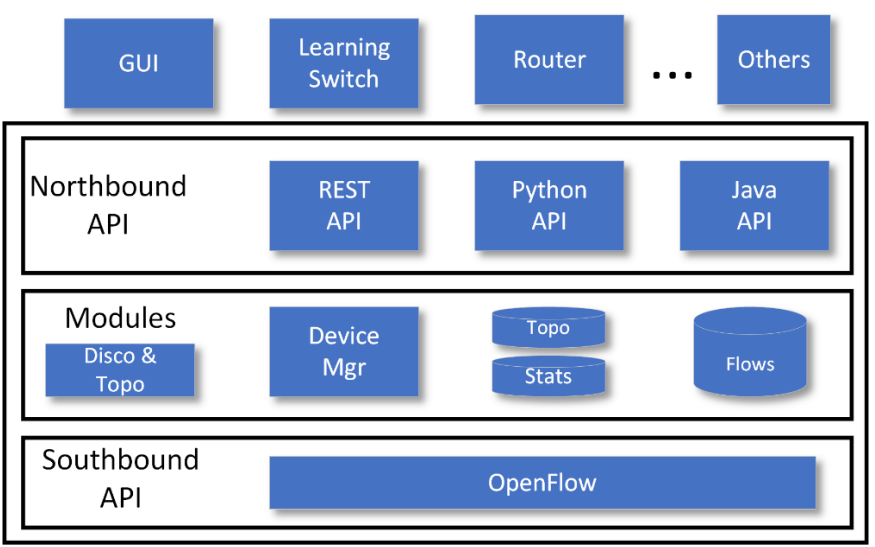

Figure 3. SDN controller architecture.

## <span id="page-6-0"></span>**2 Lab topology**

Consider Figure 4. The topology consists of four end-hosts, three switches and a controller. The blue devices represent OpenFlow switches. All switches are connected to the controller c0.

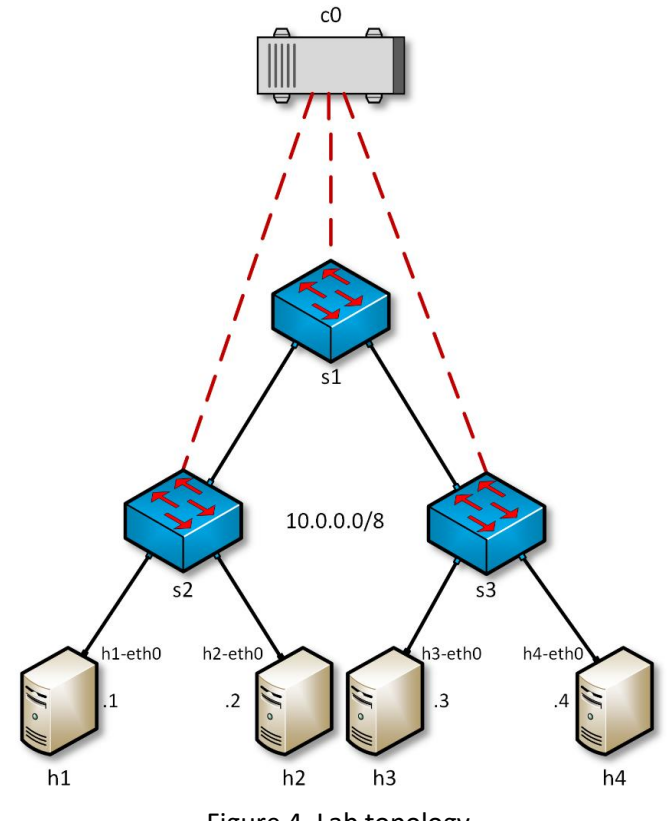

Figure 4. Lab topology.

#### <span id="page-7-0"></span>**2.1 Lab settings**

The devices are already configured according to Table 2.

| <b>Device</b>  | <b>Interface</b>     | <b>IP Address</b> | <b>Subnet</b> |
|----------------|----------------------|-------------------|---------------|
| h1             | h1-eth0              | 10.0.0.1          | /8            |
| h2             | h <sub>2-eth</sub> o | 10.0.0.2          | /8            |
| h <sub>3</sub> | h3-eth0              | 10.0.0.3          | /8            |
| h2             | h4-eth0              | 10.0.0.4          | /8            |
| сO             | n/a                  | 127.0.0.1         | /32           |

Table 2**.** Topology information.

### <span id="page-7-1"></span>**2.2 Loading a topology**

In this section, the user will open MiniEdit and load the lab topology. MiniEdit provides a Graphical User Interface (GUI) that facilitates the creation and emulation of network topologies in Mininet<sup>5</sup>. This tool has additional capabilities such as: configuring network elements(i.e IP addresses, default gateway), save the topology and export a layer 2 model.

**Step 1.** A shortcut to Miniedit is located on the machine's Desktop. Start Miniedit by clicking on Miniedit's shortcut. When prompted for a password, type password.

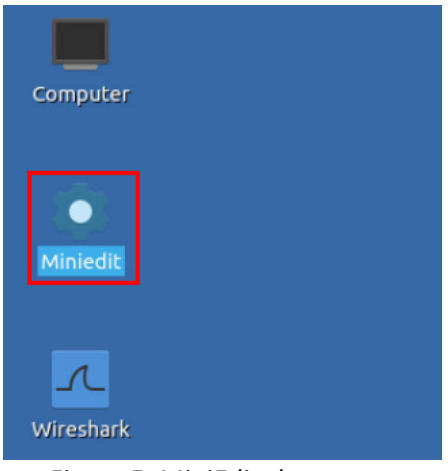

Figure 5. MiniEdit shortcut.

**Step 2.** On Miniedit's menu bar, click on *File* then *open* to load the lab's topology. Open the *Lab4.mn* topology file stored in the default directory, */home/sdn/SDN\_Labs /lab4* and click on *Open*.

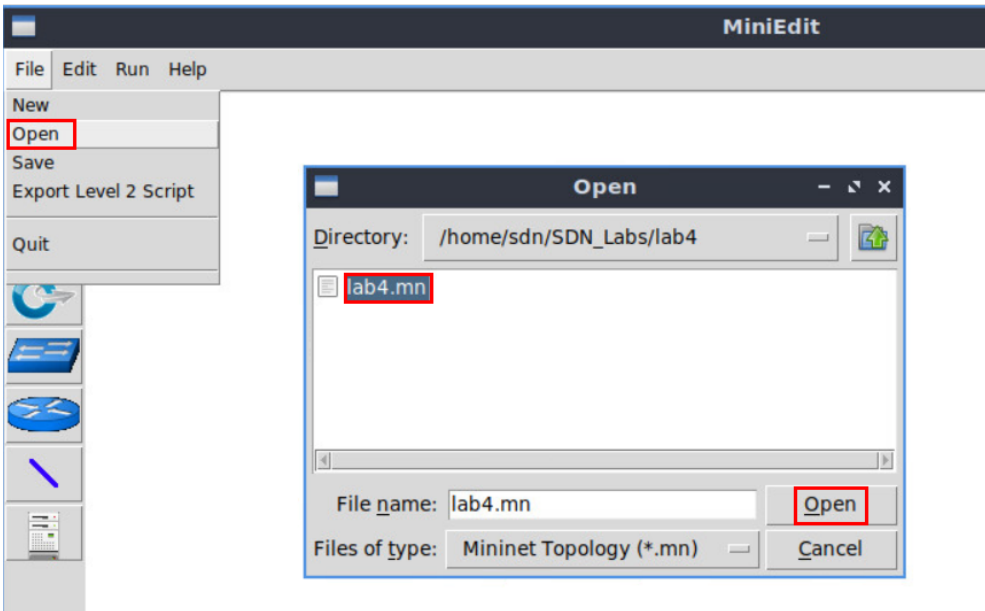

Figure 6. Opening topology.

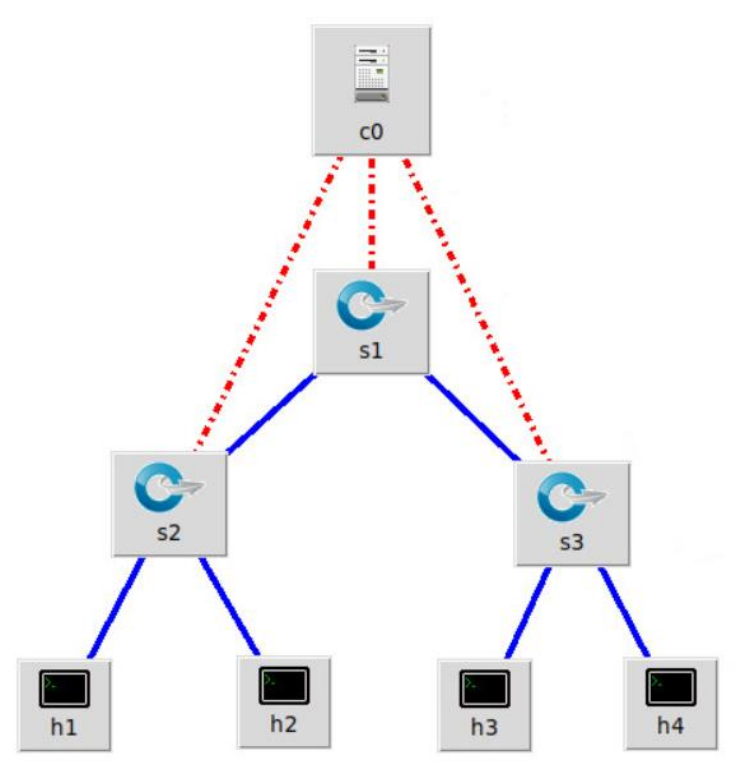

Figure 7. MiniEdit's topology.

**Step 3.** Click on the *Run* button to start the emulation. The emulation will start and the buttons of the MiniEdit panel will gray out, indicating that they are currently disabled.

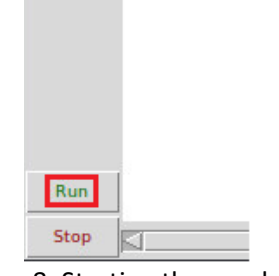

Figure 8. Starting the emulation.

## <span id="page-9-0"></span>**3 Starting ONOS**

**Step 1.** Open Linux terminal by clicking on the shortcut depicted below.

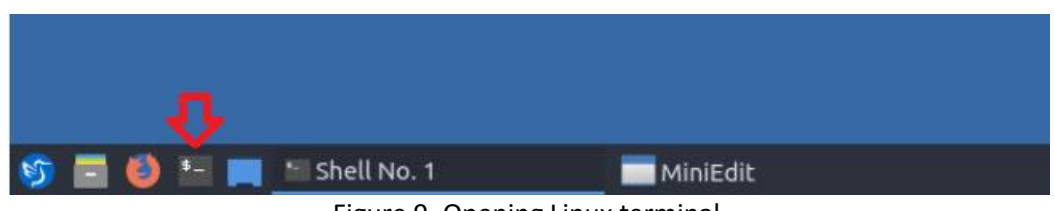

Figure 9. Opening Linux terminal.

**Step 2.** Navigate into *SDN\_Labs/lab4* directory by issuing the following command. This folder contains the script responsible for starting ONOS. The  $\overline{cd}$  command is short for change directory followed by an argument that specifies the destination directory.

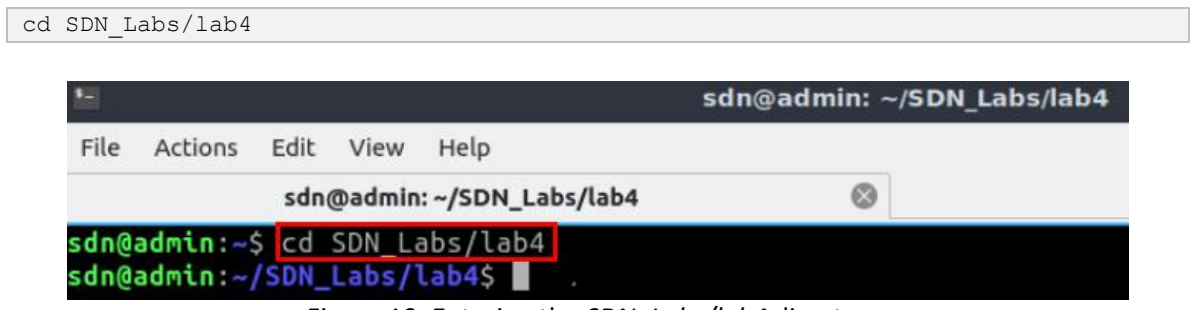

Figure 10. Entering the *SDN\_Labs/lab4* directory.

**Step 3.** A script was written to run ONOS and enter its Command Line Interface (CLI). In order to run the script, issue the following command.

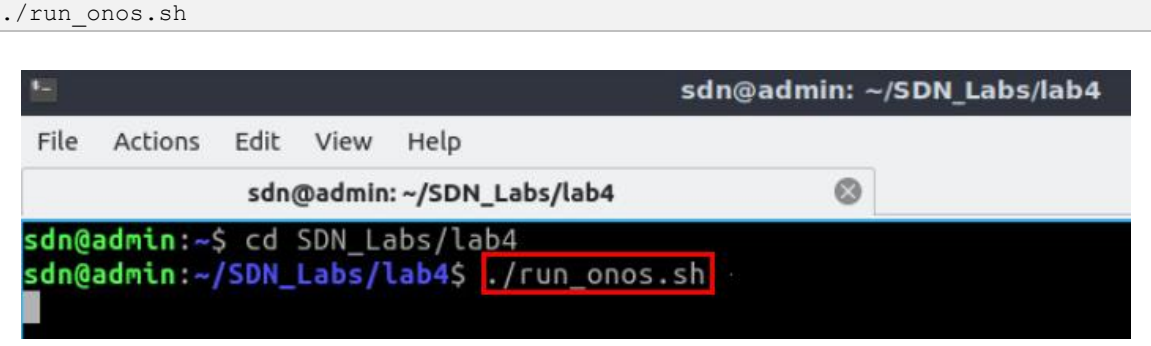

Figure 11. Starting ONOS.

Once the script finishes executing and ONOS is ready, you will be able to execute commands on ONOS CLI as shown in the figure below. Note that this script may take a couple of minutes.

|      |                                                                         |  |                                                                             |                                                                                                    |   | sdn@admin: ~/SDN Labs/lab4 |  |
|------|-------------------------------------------------------------------------|--|-----------------------------------------------------------------------------|----------------------------------------------------------------------------------------------------|---|----------------------------|--|
| File | Actions Edit View                                                       |  | Help                                                                        |                                                                                                    |   |                            |  |
|      |                                                                         |  | sdn@admin:~/SDN_Labs/lab4                                                   |                                                                                                    | 0 |                            |  |
|      |                                                                         |  |                                                                             | me to Open Network Operating System (ONOS)!                                                                                                    |   |                            |  |
|      | $\sqrt{17}$ $\sqrt{11}$ $\sqrt{17}$ $\sqrt{17}$<br>$\frac{1}{1-\Delta}$ |  |                                                                             |                                                                                                    |   |                            |  |
|      |                                                                         |  | Documentation: wiki.onosproject.org<br>Mailing lists: lists.onosproject.org | Tutorials: tutorials.onosproject.org                                                                                                    |   |                            |  |
|      |                                                                         |  |                                                                             | Come help out! Find out how at: contribute.onosproject.org                                                                                                    |   |                            |  |
|      |                                                                         |  |                                                                             | Hit ' <tab>' for a list of available commands<br/>and '[cmd] --help' for help on a specific command.<br/>Hit '<ctrl-d>' or type 'logout' to exit ONOS session.</ctrl-d></tab> |   |                            |  |
|      | $sdn@root$ >                                                            |  |                                                                             |                                                                                                    |   |                            |  |

Figure 12. ONOS CLI.

**Step 4.** ONOS supplies a set of its own commands, in order to list all available commands, click the  $TAB$  key.

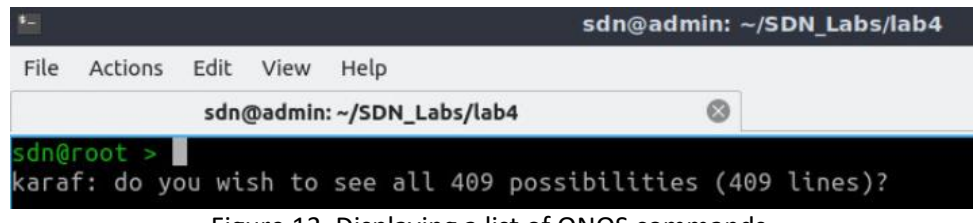

Figure 13. Displaying a list of ONOS commands.

**Step 5.** To confirm displaying all 401 possibilities of ONOS commands, click the TAB key one more time. This will display all ONOS commands on the left-hand side of the CLI, as well as their explanation on the right-hand side of the CLI.

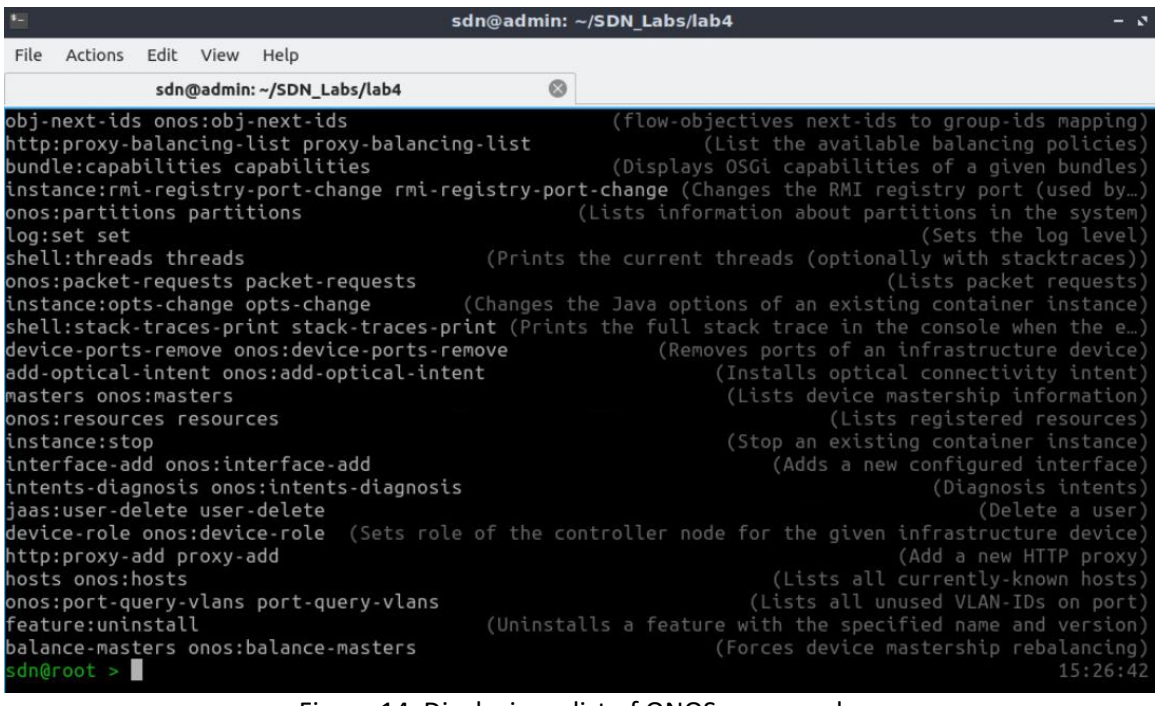

Figure 14. Displaying a list of ONOS commands.

**Step 6.** To display the list of all currently known flows for the ONOS controller, type the following command.

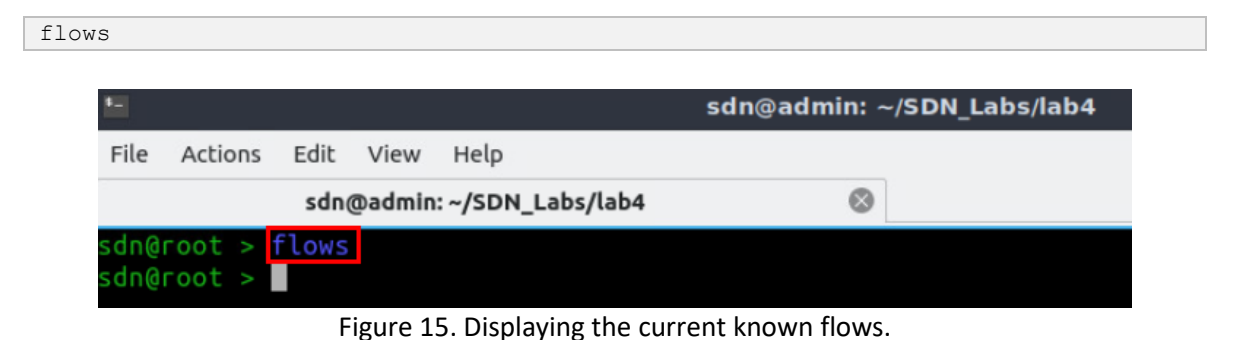

**Step 7.** To display the list of all currently known devices (OVS switches), type the following command.

```
devices
```

| $L =$ |                                                        |           |                            |   | sdn@admin: ~/SDN Labs/lab4 |
|-------|--------------------------------------------------------|-----------|----------------------------|---|----------------------------|
| File  | Actions                                                | Edit View | Help                       |   |                            |
|       |                                                        |           | sdn@admin: ~/SDN_Labs/lab4 | ශ |                            |
|       | sdn@root > flows<br>sdn@root > devices<br>sdn@root $>$ |           |                            |   |                            |

Figure 16. Displaying the current known devices (switches).

**Step 8.** To display the list of all currently known hosts, type the following command.

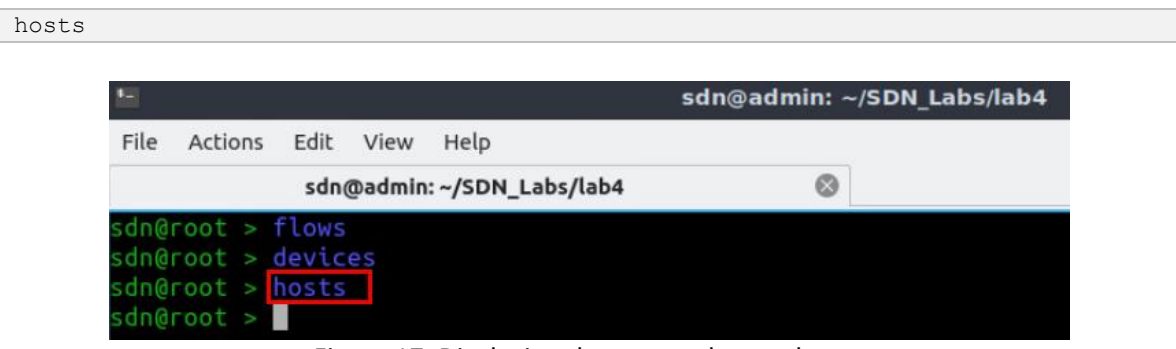

Figure 17. Displaying the current known hosts.

**Step 9.** To display the list of all currently known links, type the following command.

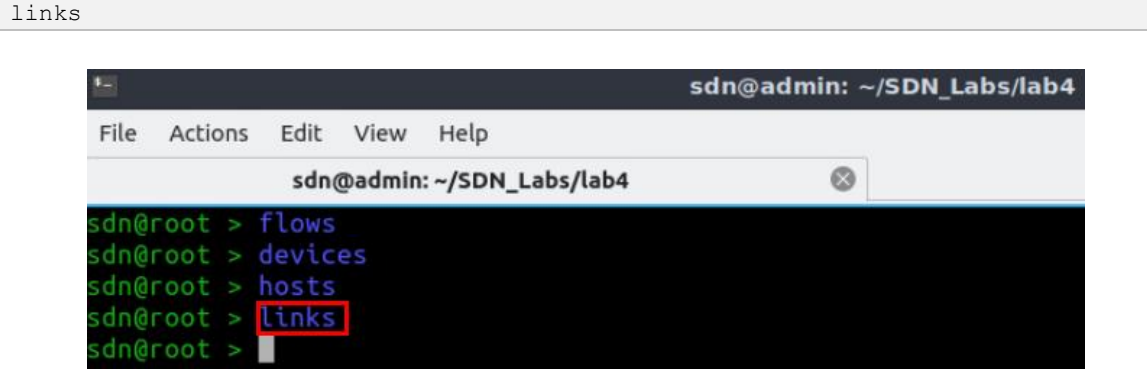

Figure 18. Displaying the current known link.

Consider Figures 15, 16, 17, and 18. No flows, devices, hosts, or link are displayed since we have not activated the necessary applications that allow the controller to discover them.

#### <span id="page-12-0"></span>**3.1 Activating ONOS OpenFlow application**

In this section you will activate OpenFlow application that comes with ONOS and allows to speak OpenFlow protocol with the devices. You will notice how the Mininet topology becomes visible, i.e., the devices (switches), and hosts are now recognized by ONOS.

**Step 1.** In ONOS terminal, issue the following command to activate the OpenFlow application.

| $\bullet$       |                            | sdn@admin: ~/SDN Labs/lab4 |
|-----------------|----------------------------|----------------------------|
| File<br>Actions | Help<br>View<br>Edit       |                            |
|                 | sdn@admin: ~/SDN_Labs/lab4 |                            |

Figure 19. Activating OpenFlow application.

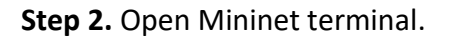

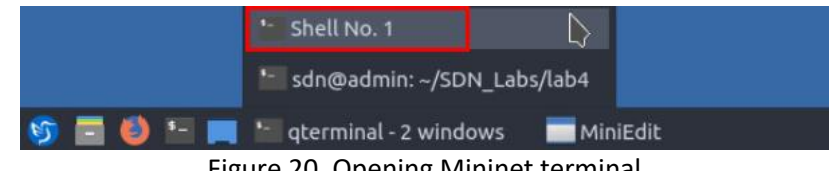

Figure 20. Opening Mininet terminal.

**Step 3.** Once the OpenFlow application is activated, you might not get accurate results immediately, for example, not all the hosts are discovered yet. In order to stimulate ONOS and the activated application, perform a  $\frac{p_{\text{infall}}}{p_{\text{infall}}}$  command. This command pings from every host in the network to all other hosts. To do so, write the following command.

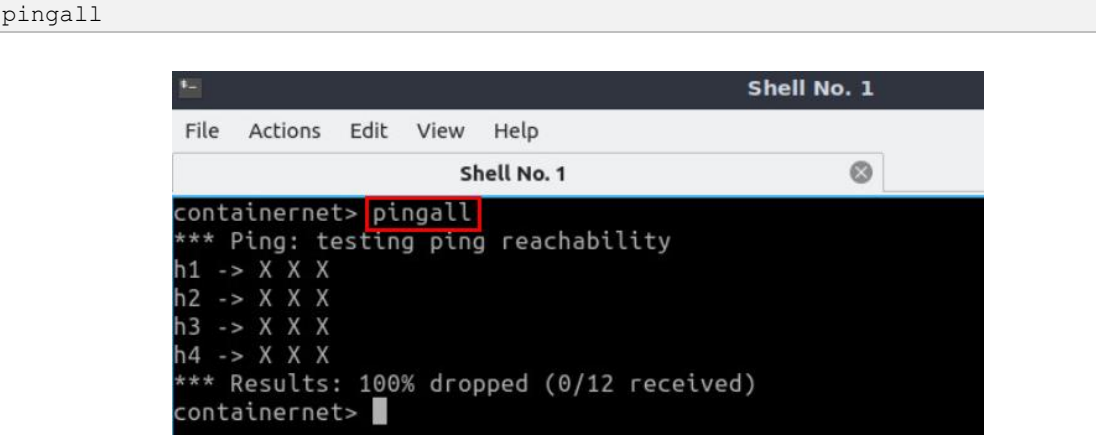

Figure 21. Pinging all hosts to stimulate host discovery in the Controller.

Consider Figure 21. The connectivity test resulted in 100% dropped. The pings sent from a host to a destination are IP packets received by a switch. For example, pinging host h2 from h1 is received by switch s1. Since there are no flows inserted that deal with IP packets, then the packets will be dropped immediately.

**Step 4.** Go to ONOS terminal.

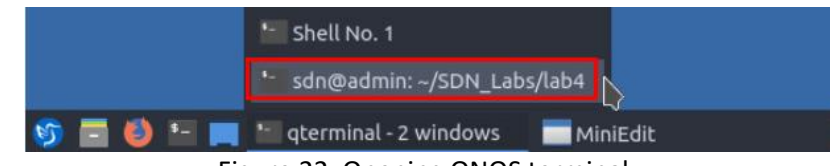

Figure 22. Opening ONOS terminal.

**Step 5.** To display the list of all currently known devices (OVS switches), type the following command.

devices

| $\overline{1}$ |                    |      |      |                            | sdn@admin: ~/SDN Labs/lab4 |                                                                                                    |  |
|----------------|--------------------|------|------|----------------------------|----------------------------|----------------------------------------------------------------------------------------------------|--|
| File           | <b>Actions</b>     | Edit | View | Help                       |                            |                                                                                                    |  |
|                |                    |      |      | sdn@admin: ~/SDN_Labs/lab4 |                            |                                                                                                    |  |
|                | sdn@root > devices |      |      |                            |                            | 16:35:23                                                                                                    |  |
|                |                    |      |      |                            |                            | id=of:00000000000000001, available=true, local-status=connected 3m28s ago, role=MASTER,                                                                                   |  |
|                |                    |      |      |                            |                            | type=SWITCH, mfr=Nicira, Inc., hw=Open vSwitch, sw=2.12.0, serial=None, chassis=1, dr<br>iver=ovs, channelId=127.0.0.1:45148, managementAddress=127.0.0.1, protocol=OF 10 |  |
|                |                    |      |      |                            |                            | id=of:0000000000000002, available=true, local-status=connected 3m28s ago, role=MASTER,                                                                                    |  |
|                |                    |      |      |                            |                            | type=SWITCH, mfr=Nicira, Inc., hw=Open vSwitch, sw=2.12.0, serial=None, chassis=2, dr                                                                                     |  |
|                |                    |      |      |                            |                            | iver=ovs, channelId=127.0.0.1:45152, managementAddress=127.0.0.1, protocol=OF 10                                                                                          |  |
|                |                    |      |      |                            |                            | id=of:0000000000000003, available=true, local-status=connected 3m28s ago, role=MASTER,                                                                                    |  |
|                |                    |      |      |                            |                            | type=SWITCH, mfr=Nicira, Inc., hw=Open vSwitch, sw=2.12.0, serial=None, chassis=3, dr                                                                                     |  |
|                |                    |      |      |                            |                            | iver=ovs, channelId=127.0.0.1:45150, managementAddress=127.0.0.1, protocol=OF 10                                                                                          |  |
|                | sdn@root >         |      |      |                            |                            | 16:35:35                                                                                                    |  |

Figure 23. Displaying the current known devices (switches).

Consider Figure 23. The three switches are displayed with their corresponding ids, as well as additional attributes, such as its status  $($  $)$   $|$  $\alpha$  $)$   $|$  $\rangle$  ab  $|$   $\alpha$   $|$ , the type of the switch (hw=Open vSwitch), and which OpenFlow version the switch is running (protocol=OF\_10).

**Step 6.** ONOS commands might have multiple options, to display the list of options for the flows command, write the command  $F_{\text{Iows}}$  and click the TAB button.

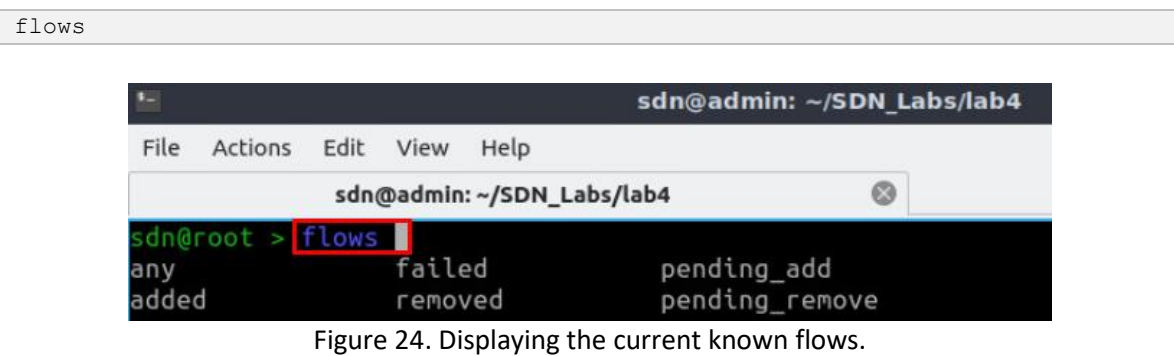

Consider Figure 24. The  $f_{\text{Iows}}$  command has the multiple options according to the state of the flow, which could be:

- added: the flow has been added to the switch.
- failed: the flow failed to be added.
- pending add: the flow has been submitted and forwarded to the switch.
- pending removel: the request to remove the flow has been submitted and forwarded to the switch.
- Fremoved: the rule has been removed.
- $any:$  all flows.

**Step 7.** To display the list of all added switches, complete the above command by writing added, then click the TAB button.

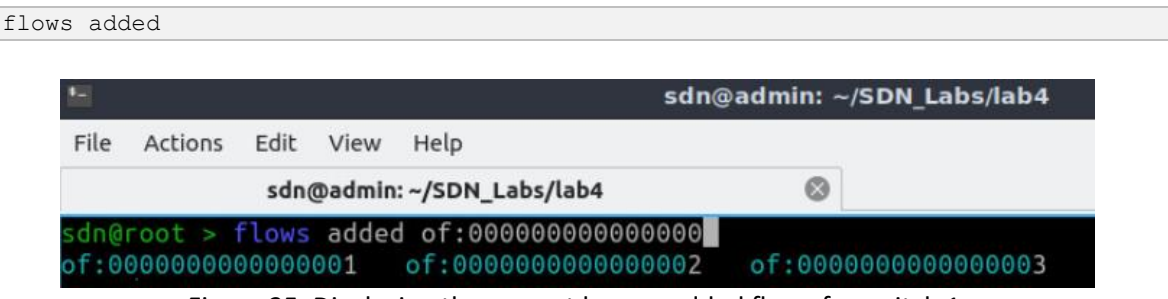

Figure 25. Displaying the current known added flows for switch 1.

Consider Figure 25. Once you click the  $\overline{_{\text{TAB}}}$  button, ONOS CLI automatically fills the common prefix of all the switches' ids (000000000000000). You can also alternate between the displayed switches' ids using the TAB button.

**Step 8.** To display the list of all added flows for switch 1 (id: 00000000000001), complete the id of the switch (you only have to enter the number  $\mathbb I$  for switch s1) and hit enter.

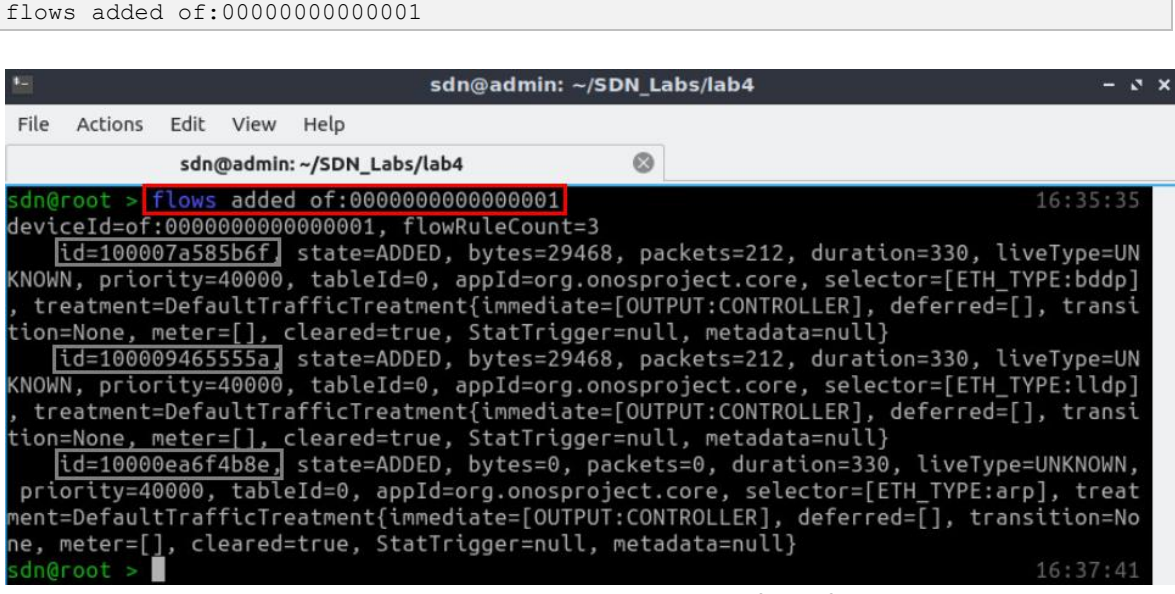

Figure 26. Displaying the current known added flows for switch 1.

Consider Figure 26. Three flows for switch s1 were added. ONOS provides many details about the flows inserted in the switches. For example, each flow entry defines a  $\frac{1}{2}$ and  $t$  reatment which are the set of traffic matched by the flow entry and how this traffic should be handled, respectively.

The controller has installed three initial flows which are:

- Flow 1  $(ETH_TYPE=11dp)$ : forwards Link Layer Discovery Protocol (LLDP) packets to the controller ([OUTPUT: CONTROLLER]).
- Flow 2 (ETH\_TYPE=bddp): forwards Broadcast Domain Discovery Protocol (BDDP) to the controller ([OUTPUT: CONTROLLER]]).
- Flow 3 ( $ETH TYPE=arp$ ): forwards Address Resolution Protocol (ARP) packets to the controller ([OUTPUT:CONTROLLER]).

The above flows are used for link and host discovery. Notice as well that each flow entry is tagged by an  $\frac{2}{\text{app1d}}$  (application id), this  $\frac{2}{\text{app1d}}$  identifies which application installed the corresponding flow entry. Other important details include:

- packets: number of packets forwarded or dropped for that flow.
- $\bullet$  bytes: byte count of the matched packets.
- $\bullet$   $\overline{\text{tableId}}$ : id of the table in which these flows are installed.
- duration: time elapsed in seconds since the flow was installed.

**Step 9.** To display the list of all currently known hosts, type the following command.

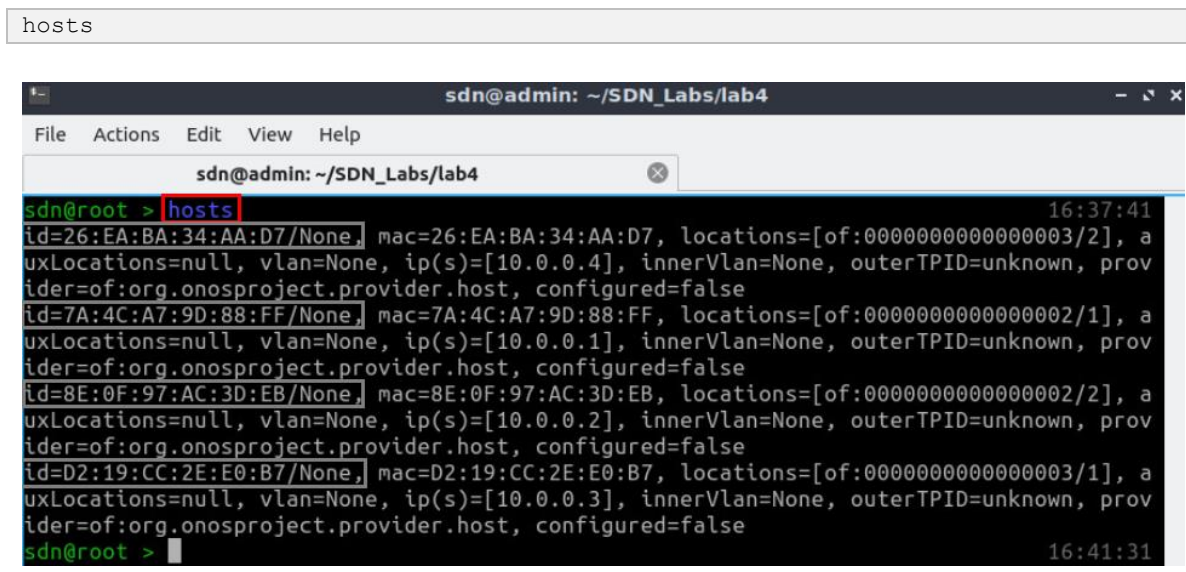

Figure 27. Displaying the current known hosts.

Consider Figure 27. Each discovered host is displayed along some details, such as the id of the host, the location where the host is connected to (with the id of the switch), and the IP address of it. Notice that the id of the hosts, as well as their mac address might be different than those depicted in Figure 27, since Mininet generates new values at each execution.

#### <span id="page-16-0"></span>**3.2 Activating ONOS forwarding application**

In the previous section, when performing a connectivity test, 100% of the packets were dropped. The pings sent from a host to a destination are IP packets received by a switch, which does not have flows that match IP packets. In this section, you will activate a simple forwarding application that comes with ONOS. This application installs flows in response to every *miss* IP packet that arrives at the controller.

**Step 1.** To enable the forwarding application, type the command shown below.

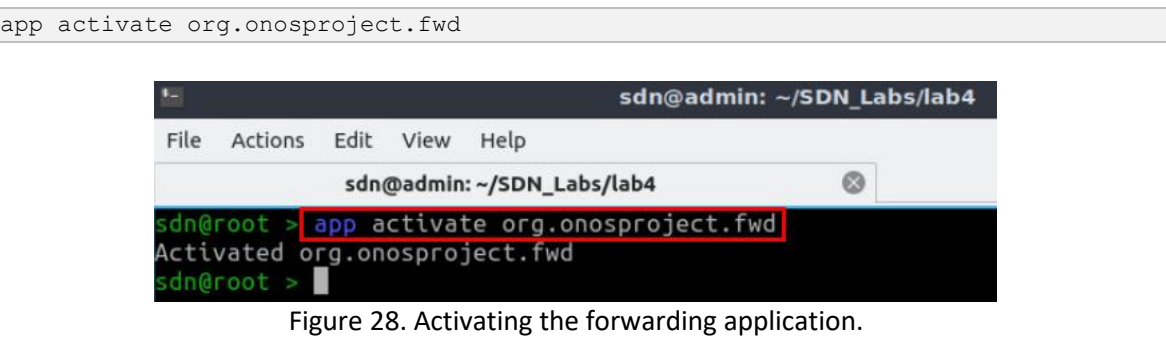

**Step 2.** To display the flows of switch s1, type the following command.

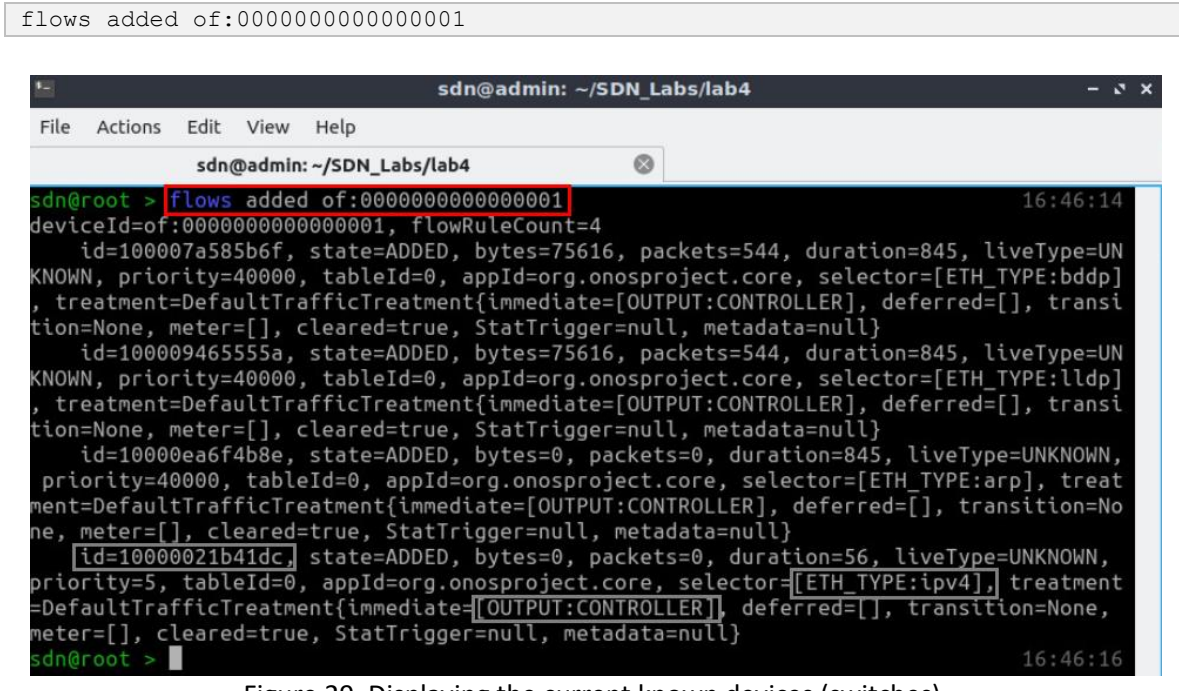

Figure 29. Displaying the current known devices (switches).

Consider Figure 29. A new flow is added with  $ETH_TYPE:ipv4$  that deals with IPv4 packet by forwarding them the controller (OUTPUT: CONTROLLER), which in turns decides the action on the corresponding packet.

**Step 3.** On host h1 terminal, run a connectivity test by issuing the command shown below. To stop the test, press  $Ctr1+C$ .

```
ping 10.0.0.2
```

| х             | "Host: h1"                                                                                                    |
|---------------|----------------------------------------------------------------------------------------------------|
| $\hat{c}$     | $root@admin:~#$ ping $10.0.0.2$<br>PING 10.0.0.2 (10.0.0.2) 56(84) bytes of data.<br>64 bytes from 10.0.0.2: icmp seq=1 ttl=64 time=60.7 ms<br>64 bytes from 10.0.0.2: icmp seq=2 ttl=64 time=2.53 ms<br>64 bytes from 10.0.0.2: icmp seq=3 ttl=64 time=0.303 ms<br>64 bytes from 10.0.0.2: icmp seq=4 ttl=64 time=0.067 ms |
| root@admin:~# | $\cdots$ 10.0.0.2 ping statistics $\cdots$<br>4 packets transmitted, 4 received, 0% packet loss, time 11ms<br>rtt min/avg/max/mdev = $0.067/15.894/60.675/25.872$ ms                                                                                                    |

Figure 30. Pinging host h2 from host h1.

**Step 4.** To display the flows of switch s2, type the following command on ONOS terminal.

flows added of:0000000000000002

| $\bullet -$ |                |                |                           | sdn@admin: ~/SDN Labs/lab4                    |   | - ох                                                                                                    |
|-------------|----------------|----------------|---------------------------|-----------------------------------------------|---|----------------------------------------------------------------------------------------------------|
| File        | Actions        | Edit View Help |                           |                                               |   |                                                                                                    |
|             |                |                | sdn@admin:~/SDN_Labs/lab4 |                                               | ø |                                                                                                    |
|             |                |                |                           | sdn@root > flows added of:0000000000000002    |   | 16:49:51                                                                                                    |
|             |                |                |                           | deviceId=of:0000000000000002, flowRuleCount=6 |   | id=1000002bbd8d4, state=ADDED, bytes=48372, packets=348, duration=1080, liveType=U                                                                                           |
|             |                |                |                           |                                               |   | NKNOWN, priority=40000, tableId=0, appId=org.onosproject.core, selector=[ETH_TYPE:lldp                                                                                       |
|             |                |                |                           |                                               |   | ], treatment=DefaultTrafficTreatment{immediate=[OUTPUT:CONTROLLER], deferred=[], trans                                                                                       |
|             |                |                |                           |                                               |   | ition=None, meter=[], cleared=true, StatTrigger=null, metadata=null}                                                                                                    |
|             |                |                |                           |                                               |   | id=10000c70edd85, state=ADDED, bytes=1092, packets=26, duration=1080, liveType=UNK                                                                                           |
|             |                |                |                           |                                               |   | NOWN, priority=40000, tableId=0, appId=org.onosproject.core, selector=[ETH_TYPE:arp],                                                                                        |
|             |                |                |                           |                                               |   | treatment=DefaultTrafficTreatment{immediate=[OUTPUT:CONTROLLER], deferred=[], transiti                                                                                       |
|             |                |                |                           |                                               |   | on=None, meter=[], cleared=true, StatTrigger=null, metadata=null}                                                                                                    |
|             |                |                |                           |                                               |   | id=10000dc56d70b, state=ADDED, bytes=48372, packets=348, duration=1080, liveType=U                                                                                           |
|             |                |                |                           |                                               |   | NKNOWN, priority=40000, tableId=0, appId=org.onosproject.core, selector=[ETH_TYPE:bddp                                                                                       |
|             |                |                |                           |                                               |   | ], treatment=DefaultTrafficTreatment{immediate=[OUTPUT:CONTROLLER], deferred=[], trans                                                                                       |
|             |                |                |                           |                                               |   | ition=None, meter=[], cleared=true, StatTrigger=null, metadata=null}                                                                                                    |
|             |                |                |                           |                                               |   | id=5f00000d16f6a7, state=ADDED, bytes=490, packets=5, duration=5, liveType=UNKNOWN                                                                                           |
|             |                |                |                           |                                               |   | , priority=10, tableId=0, appId=org.onosproject.fwd, selector=[IN_PORT:1, ETH_DST:8E:0                                                                                       |
|             |                |                |                           |                                               |   | F:97:AC:3D:EB, ETH_SRC:7A:4C:A7:9D:88:FF]] treatment=DefaultTrafficTreatment{immediate                                                                                       |
|             |                |                |                           |                                               |   | =[OUTPUT:2], deferred=[], transition=None, meter=[], cleared=false, StatTrigger=null,                                                                                        |
|             | metadata=null} |                |                           |                                               |   |                                                                                                    |
|             |                |                |                           |                                               |   | id=5f0000307e24e9, state=ADDED, bytes=490, packets=5, duration=5, liveType=UNKNOWN<br>, priority=10, tableId=0, appId=org.onosproject.fwd, selector=[IN PORT:2, ETH DST:7A:4 |
|             |                |                |                           |                                               |   | C:A7:9D:88:FF, ETH_SRC:8E:0F:97:AC:3D:EB], treatment=DefaultTrafficTreatment{immediate                                                                                       |
|             |                |                |                           |                                               |   | =[OUTPUT:1], deferred=[], transition=None, meter=[], cleared=false, StatTrigger=null,                                                                                        |
|             | metadata=null} |                |                           |                                               |   |                                                                                                    |

Figure 31. Displaying the added flows on switch s2.

Consider Figure 31. After pinging host h2 from h1, two flows are installed on switch s2. The first flow  $\left(\frac{1}{d} - 5f0000d16f6a\right)$  instructs the switch to forward incoming packets at port 1 ( $\overline{[IN\; PORT:1]}$ ) out of port 2 ( $\overline{[OUTPUT:2]}$ ). Similarly, the second flow instructs the switch to forward the packets from port 2 to port 1. The inserted flows allow switch s1 to exchange packets between hosts h1 and h2 without relaying them to the controller.

Note that these two flows expire after a certain duration. This is because the forwarding application sets an expiry time for the inserted flows to avoid overflowing the flow table of the switches.

## <span id="page-19-0"></span>**4 Navigating ONOS GUI**

The ONOS GUI is a *single-page web-application*, providing a visual interface to the ONOS controller. In this section, you will navigate through ONOS GUI and discover a number of its features.

#### <span id="page-19-1"></span>**4.1 Accessing the web user interface**

**Step 1.** Open the web browser by clicking on the shortcut located in the lower left-hand side.

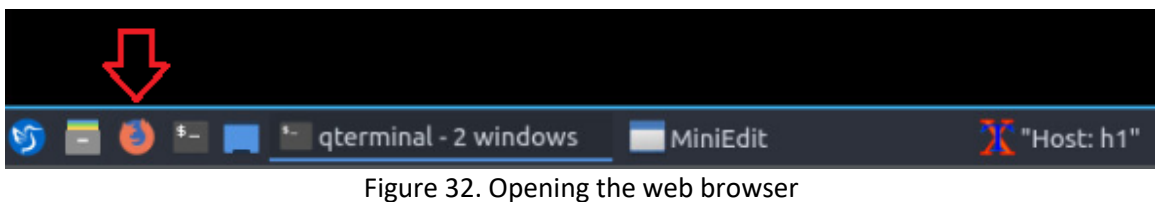

**Step 2.** Navigate to the following URL to access ONOS web user interface:

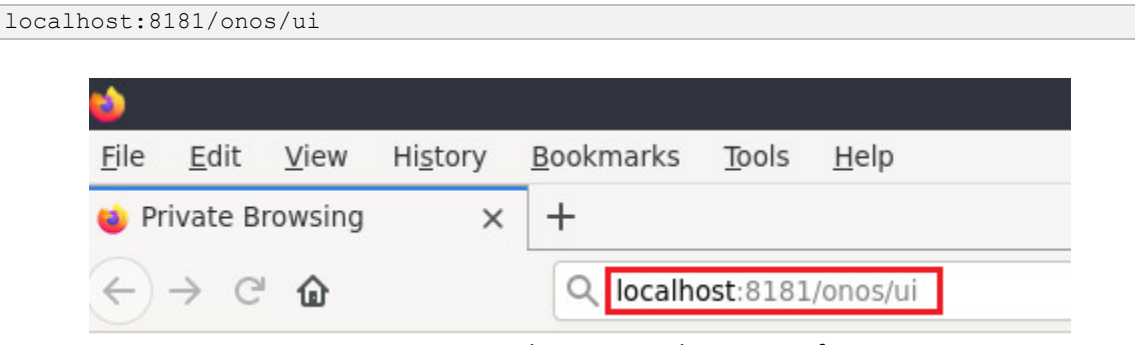

Figure 33. Opening the ONOS web user interface.

**Step 3.** Provide the following credentials to access the web user interface:

- User: onos
- Password: rocks

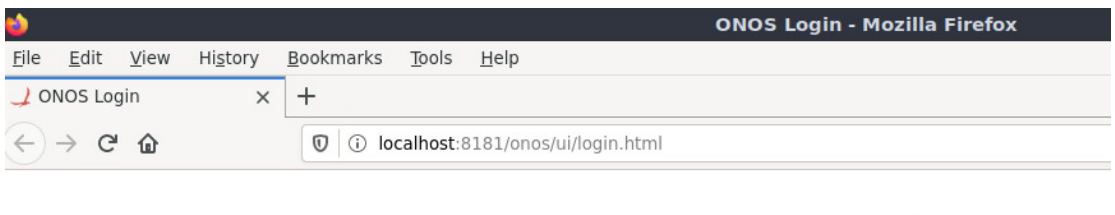

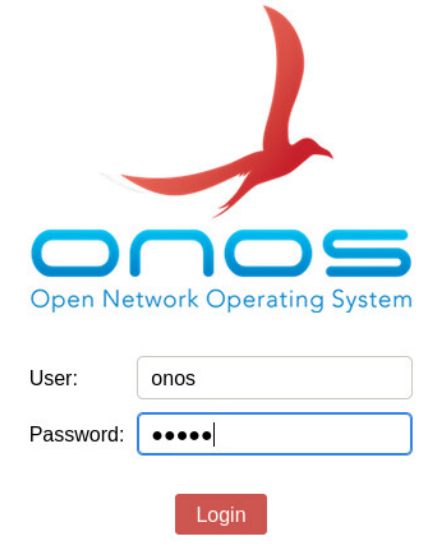

Figure 34. ONOS authentication window.

A topology consisting of three switches will be displayed. Such topology corresponds to the one created on Mininet.

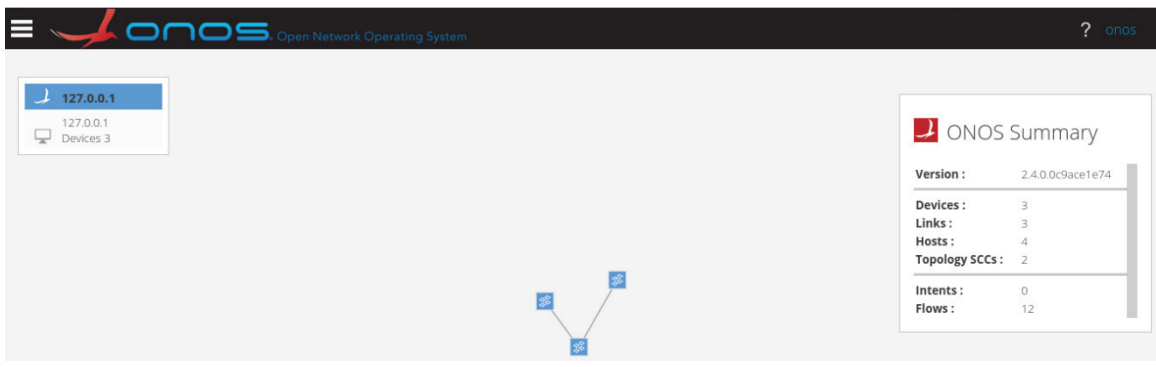

Figure 35. Displaying the topology in ONOS GUI.

Notice that the network components will show up in a random arrangement. The user can click on the components and drag them to their preferred location.

#### <span id="page-20-0"></span>**4.2 Exploring network components**

ONOS web user interface provides the tools to monitor the specification of each device that comprises the network.

**Step 1.** To open ONOS menu, click on the upper left-hand side icon. A drop-down menu will be displayed. To check the devices, click on devices. A new window will emerge.

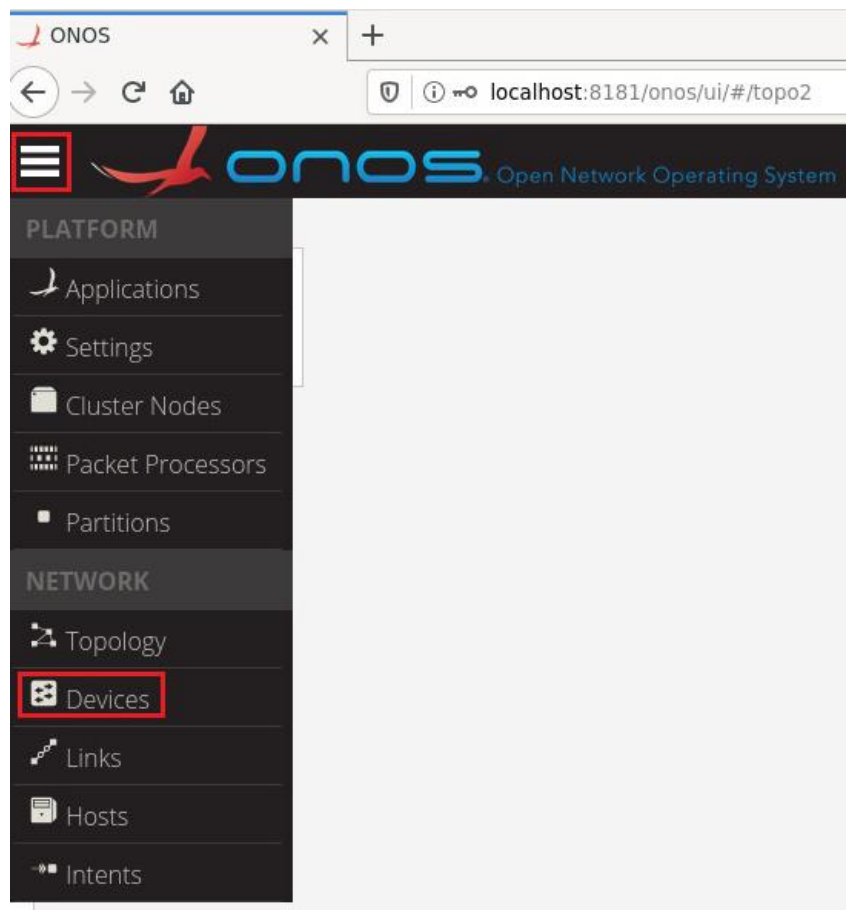

Figure 36. Opening devices.

The emerging window will display three devices. Those three devices correspond to the three switches that compounds the topology. The information provided in the GUI include:

- FRIENDLY NAME: if not specified, it is the name of the device.
- DEVICE ID: name of the switch.
- MASTER: IP address where ONOS is running. ONOS is running locally (127.0.0.1).
- PORTS: number of ports of the switch.
- PROTOCOL: OpenFlow version running on the switch.

|        |   |                             | $\Box \Box \Box$ Open Network Operating System |               |                |               |                       |                       | ?<br>onos |
|--------|---|-----------------------------|------------------------------------------------|---------------|----------------|---------------|-----------------------|-----------------------|-----------|
|        |   | Devices (3 total)           |                                                |               |                |               |                       |                       |           |
| Search |   |                             | All Fields                                     | $\checkmark$  |                |               |                       |                       |           |
|        |   | <b>FRIENDLY</b><br>$NAME -$ | <b>DEVICE ID</b>                               | <b>MASTER</b> | <b>PORTS</b>   | <b>VENDOR</b> | H/W<br><b>VERSION</b> | S/W<br><b>VERSION</b> | PROTOCOL  |
|        | 因 | af:000000000<br>0000001     | of:000000000<br>0000001                        | 127.0.0.1     | 3              | Nicira, Inc.  | Open vSwitch 2.12.0   |                       | OF 10     |
|        | 图 | of:000000000<br>0000002     | of:000000000<br>0000002                        | 127.0.0.1     | $\overline{4}$ | Nicira, Inc.  | Open vSwitch 2.12.0   |                       | OF 10     |
|        | 囷 | of:000000000<br>0000003     | of:000000000<br>0000003                        | 127.0.0.1     | 4              | Nicira, Inc.  | Open vSwitch 2.12.0   |                       | OF 10     |

Figure 37. Devices' information.

**Step 2.** From the menu list, click on hosts to verify the hosts' information.

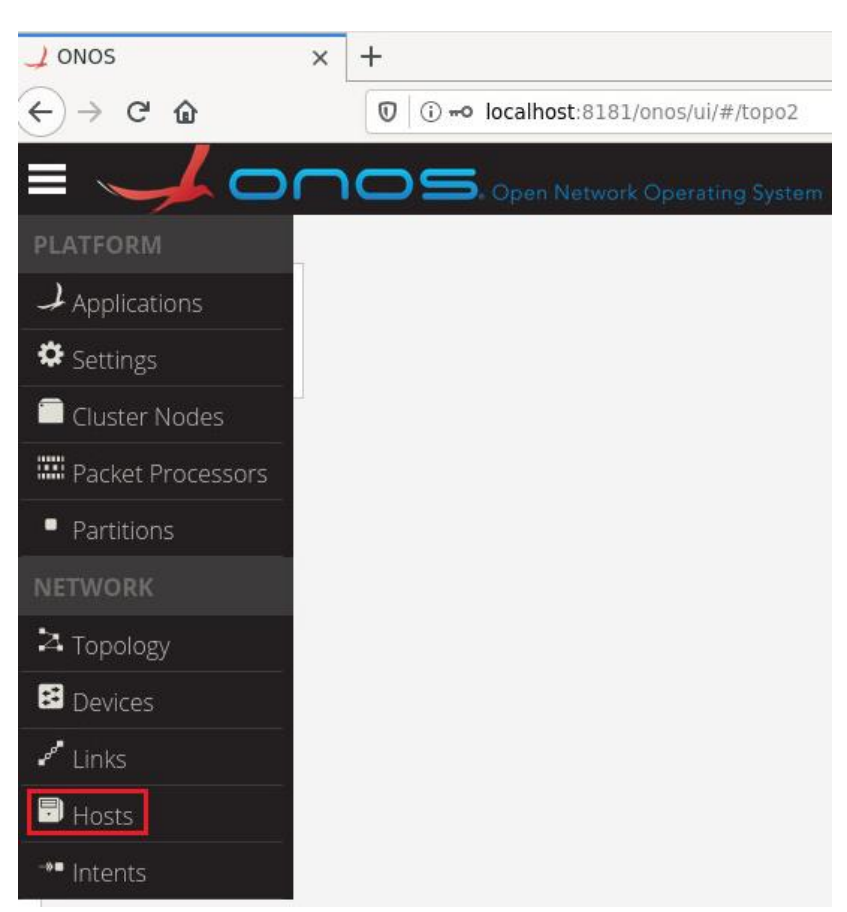

Figure 38. Opening hosts.

Similarly, the new window presents the information regarding the hosts that compound the topology. The information provided in the GUI include:

- Host ID/MAC ADDRESS: mac address of the host.
- IP ADDRESSES: IP address of the host.
- Location: the port of the switch connected to the host.

|                             |                                   |                       |               |                   |                                     | 7<br>onos                 |
|-----------------------------|-----------------------------------|-----------------------|---------------|-------------------|-------------------------------------|---------------------------|
|                             |                                   |                       |               |                   |                                     |                           |
| <b>FRIENDLY</b><br>$NAME -$ | <b>HOST ID</b>                    | <b>MAC ADD RESS</b>   | <b>VLANID</b> | <b>CONFIGURED</b> | <b>IP ADDRESSES</b>                 | <b>LOCATION</b>           |
| 10.0.0.4                    | 26:EA:BA:34:AA:D<br>7/None        | 26:EA:BA:34:AA:D      | None          | false             | 10.0.0.4                            | of:00000000000<br>00003/2 |
| 10.0.0.3                    | D2:19:CC:2E:E0:B<br>7/None        | D2:19:CC:2E:E0:B      | None          | false             | 10.0.0.3                            | of:00000000000<br>00003/1 |
| 10.0.0.2                    | 8E:0F:97:AC:3D:E<br><b>B/None</b> | 8E:0F:97:AC:3D:E<br>в | None          | false             | 10.0.0.2                            | of:00000000000<br>00002/2 |
| 10.0.0.1                    | 7A:4C:A7:9D:88:F<br>F/None        | 7A:4C:A7:9D:88:F<br>ь | None          | false             | 10.0.0.1                            | of:00000000000<br>00002/1 |
|                             |                                   | Hosts (4 total)       |               |                   | ONOS. Open Network Operating System |                           |

Figure 39. Hosts' information.

**Step 3.** Go back to the main window (topology).

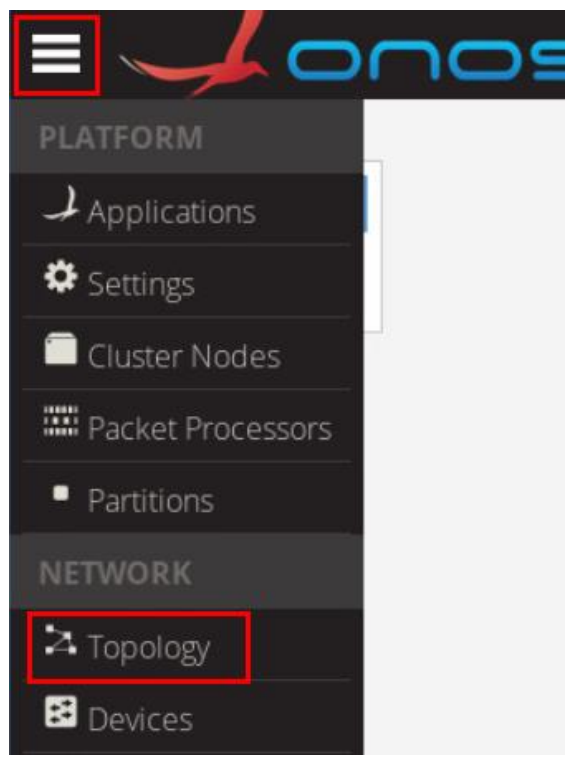

Figure 40. Opening the topology.

**Step 4.** Click on the bar located in the lower left-hand side. A toolbox will show up. Select the host icon to see the hosts connected to the topology.

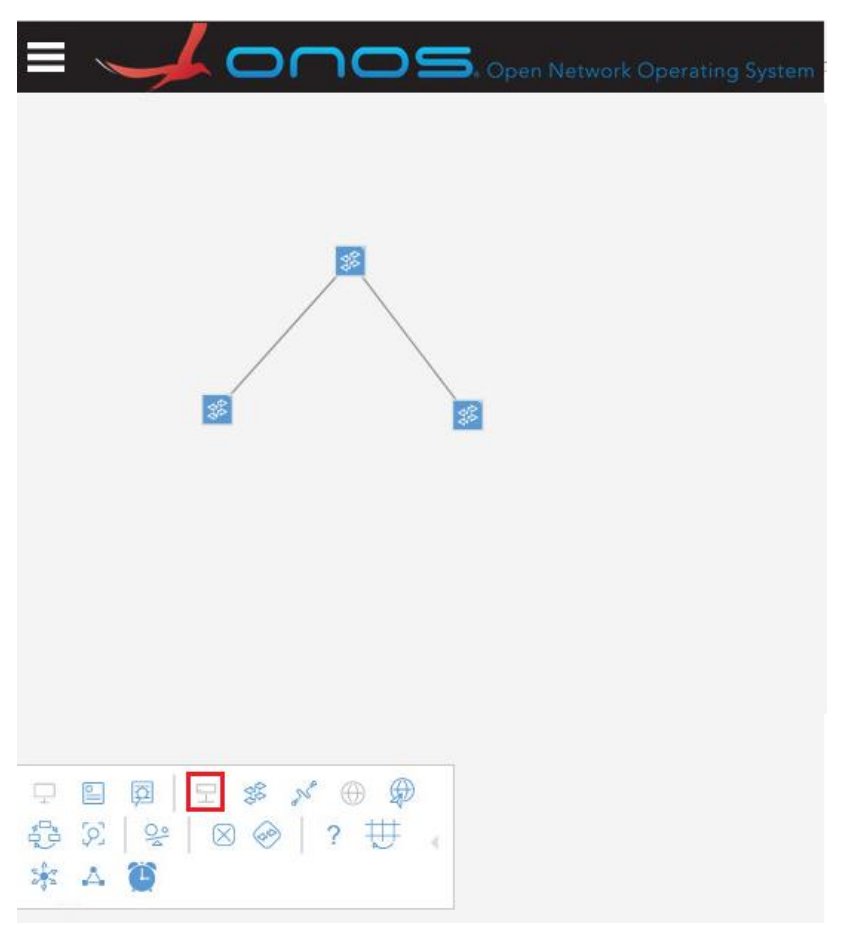

Figure 41. Enabling hosts visualization.

**Step 5.** Go back to the dashboard to verify the network components.

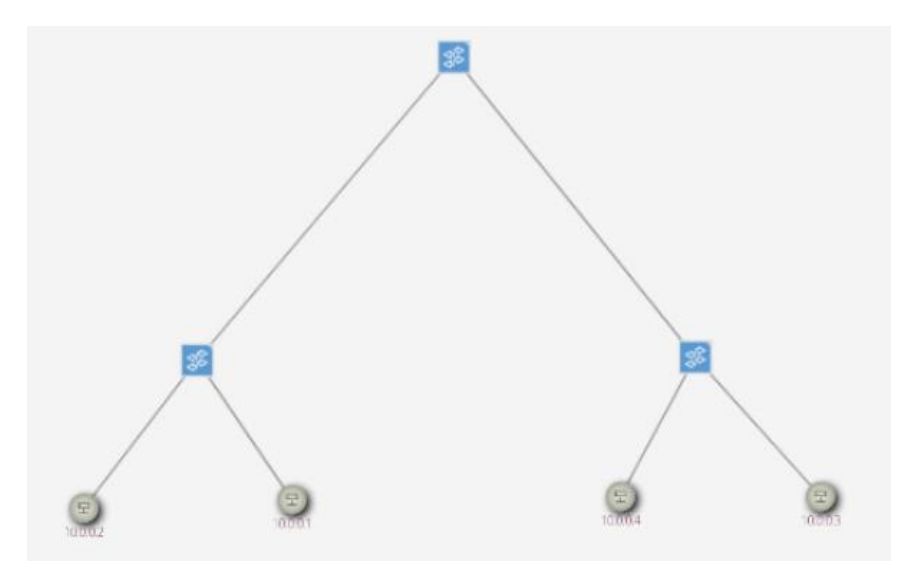

Figure 42. Network components.

Consider Figure 42. The information attached to the hosts include their IP addresses.

**Step 6.** To view a summary of a specific device, you can click on that device as shown in the figure below.

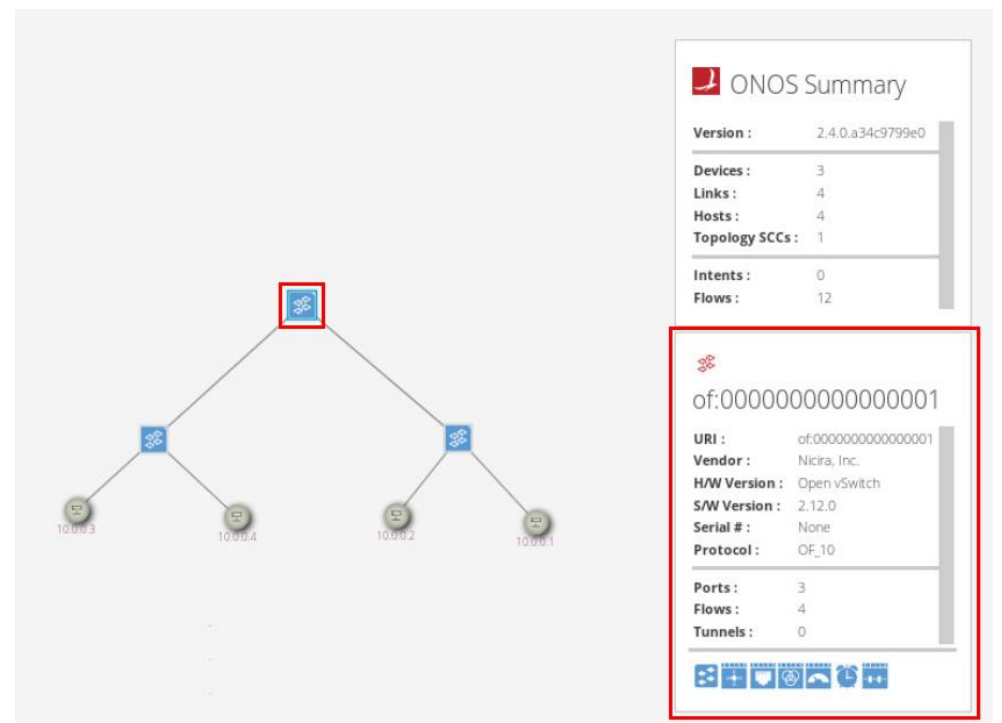

Figure 43. Network components.

Consider Figure 43. Upon clicking on switch s1, a panel opens on the right-hand side of the topology. The panel displays a summary of the device. For example, if it is a switch, it would display information such the name, number of ports, and flows in that switch.

**Step 7.** From the menu list, click on Applications to load the applications available in ONOS.

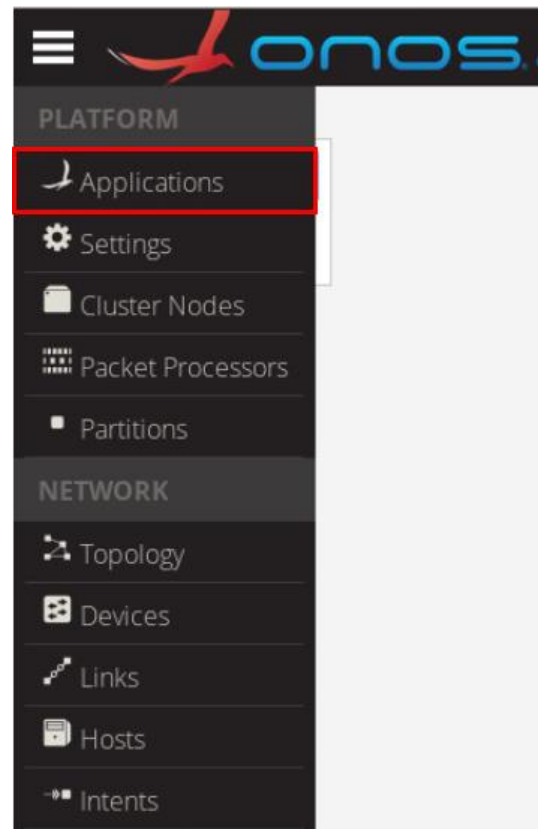

Figure 44. Opening applications.

## Applications (187 Total)

| Search | All Fields $\vee$           |                               |
|--------|-----------------------------|-------------------------------|
|        | Title                       | App ID                        |
|        | Default Drivers             | org.onosproject.drivers       |
|        | Host Location Provider      | org.onosproject.hostprovider  |
|        | LLDP Link Provider          | org.onosproject.lldpprovider  |
|        | ONOS GUI2                   | org.onosproject.gui2          |
|        | OpenFlow Base Provider      | org.onosproject.openflow-base |
|        | OpenFlow Provider Suite     | org.onosproject.openflow      |
|        | Optical Network Model       | org.onosproject.optical-model |
|        | Reactive Forwarding         | org.onosproject.fwd           |
|        | <b>Access Control Lists</b> | org.onosproject.acl           |

Figure 45. Opening applications.

Consider Figure 45. A list of all the available applications is displayed. The activated applications are checked in green (e.g., Default Drivers application), whereas the deactivated applications are marked with a red square (e.g., Access Control Lists application). Note that the activated applications are a result of activating the OpenFlow and the forwarding application.

**Step 8.** To deactivate an application, you can click on the application, hit the deactivation button (gray square on the right-hand side of the window), then confirm the operation. The steps are shown in the below figure, where we deactivate the forwarding application (reactive forwarding).

|        | Applications (187 Total)    |                                | Q1▶■面と                         |        |
|--------|-----------------------------|--------------------------------|--------------------------------|--------|
| Search |                             | All Fields v                   |                                |        |
|        | Title                       | App ID                         | <b>Confirm Action</b>          |        |
|        | Reactive Forwarding         | org.onosproject.fwd            |                                |        |
|        | <b>Access Control Lists</b> | org.onosproject.acl            | Deactivate org.onosproject.fwd |        |
|        | Arista Drivers              | org.onosproject.drivers.arista |                                |        |
|        | Artemis<br>$\mathbf{v}$     | org.onosproject.artemis        |                                | Cancel |

Figure 46. Opening applications.

**Step 9.** To activate an application, you can click on the application, hit the activation button (gray arrow on the right-hand side of the window), then confirm the operation. The steps are shown in the below figure, where we activate the forwarding application (reactive forwarding).

| Applications (187 Total) |                                    |                               | $Q \pm  b $ = $\overline{w} \pm$ |
|--------------------------|------------------------------------|-------------------------------|----------------------------------|
| Search                   | All Fields v                       |                               |                                  |
|                          | <b>Title</b>                       | App ID                        | <b>Confirm Action</b>            |
|                          | Reactive Forwarding                | org.onosproject.fwd           |                                  |
|                          | Route Service Server               | org.onosproject.route-service | Activate org.onosproject.fwd     |
| ٠                        | Route and Flow Scalability<br>Test | org.onosproject.routescale    | Cancel OK                        |
|                          | SDN-IP                             | org.onosproject.sdnip         |                                  |

Figure 47. Opening applications.

#### **Displaying flow tables using GUI**

This concludes Lab 4. Stop the emulation and then exit out of MiniEdit and Linux terminal.

#### <span id="page-27-0"></span>**References**

- 1. P. Berde, M. Gerola, J. Hart, Y. Higuchi, M. Kobayashi, T. Koide, B. Lantz, B. O'Connor, P. Radoslavov, W. Snow, and G. Parulkar. "*ONOS: towards an open, distributed SDN OS*," In Proceedings of the third workshop on Hot topics in software defined networking, pp. 1-6, 2014.
- 2. N. McKeown, T. Anderson, H. Balakrishnan, G. Parulkar, L. Peterson, J. Rexford, S. Shenker, and J. Turner. "*OpenFlow: enabling innovation in campus networks*." ACM SIGCOMM Computer Communication Review 38, no. 2 (2008): 69-74.
- 3. D. Kreutz, F.M. Ramos, P.E. Verissimo, C.E. Rothenberg, S. Azodolmolky, and S. Uhlig, *"Software-defined networking: A comprehensive survey*," Proceedings of the IEEE, 103(1), pp.14-76, 2014.
- 4. P. Goransson, C. Black, T. Culver. "*Software defined networks: a comprehensive approach"*. Morgan Kaufmann, 2016.
- 5. Mininet walkthrough, [Online]. Available: http://mininet.org.